## ●MySolidWorks の登録手順

- 1. My SolidWorks の HP にアクセスします。 URL[:](https://my.solidworks.com/) <https://my.solidworks.com/>
- 2. HP が表示されましたら、ご登録をクリックします。

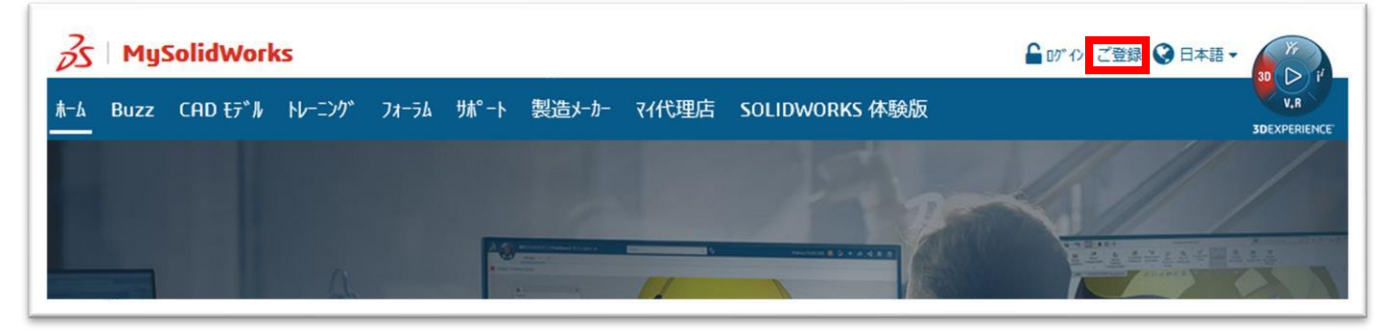

3. 電子メールおよびアカウントタイプの画面に変わりますので、メールアドレスを入力して、「Solidworks ユ ーザーではありません。または、Solidworks のシリアル番号がありません」を選択して、「次へ」をクリッ クします。

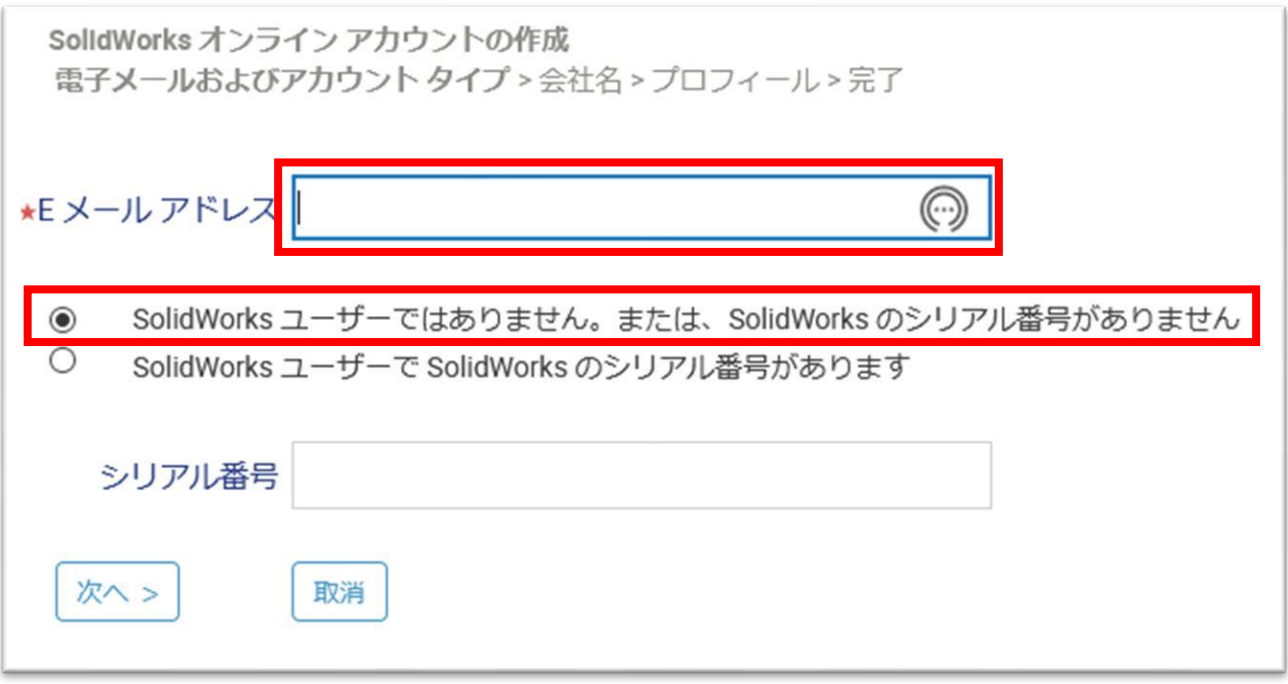

4. 会社名を入力する画面に変わりますので、会社名、住所など必要事項を入力して、「次へ」をクリックしま す。

※英語表記で、入力をお願いいたします。

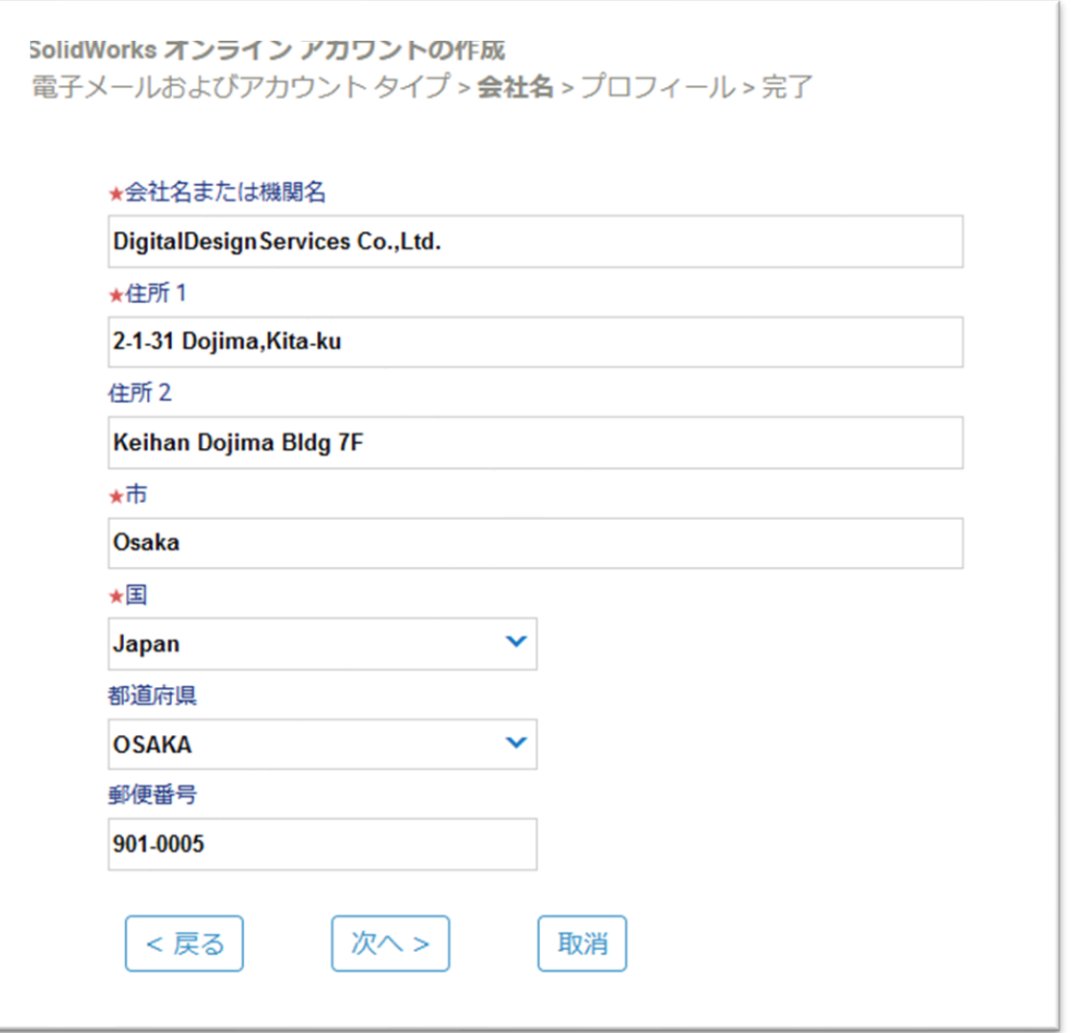

5. プロフィールの入力画面に変わりますので、名前、電話番号、パスワードなど必要事項を入力し、 「プライバシー方針を読んで同意しました」にチェックを入れ、「次へ」をクリックします。 ※英語表記で、入力をお願いいたします。

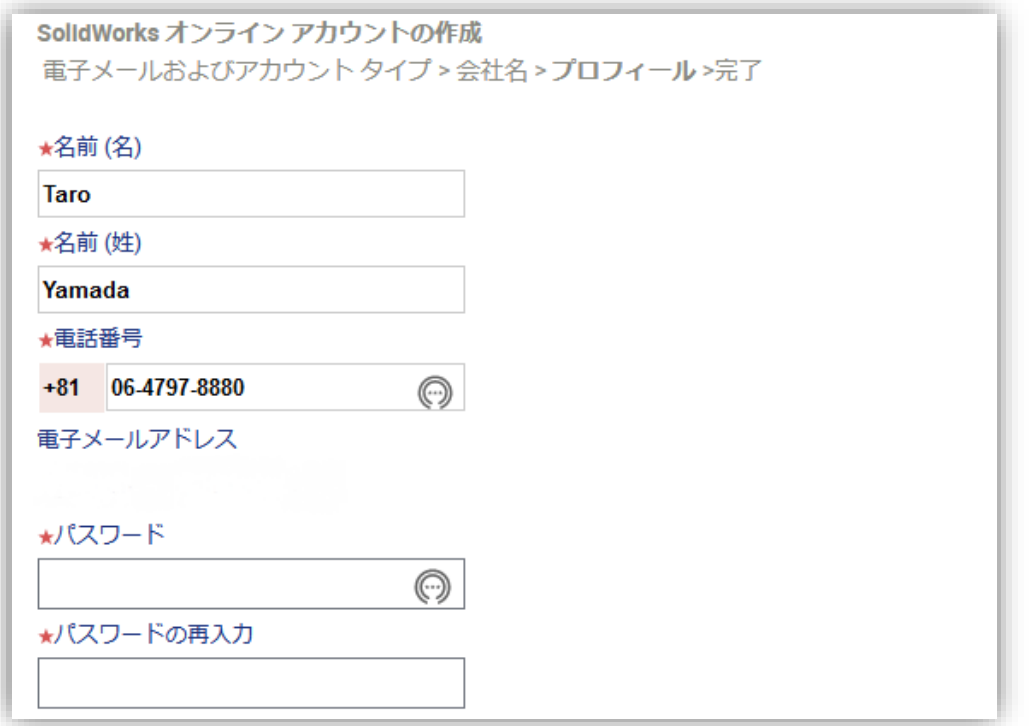

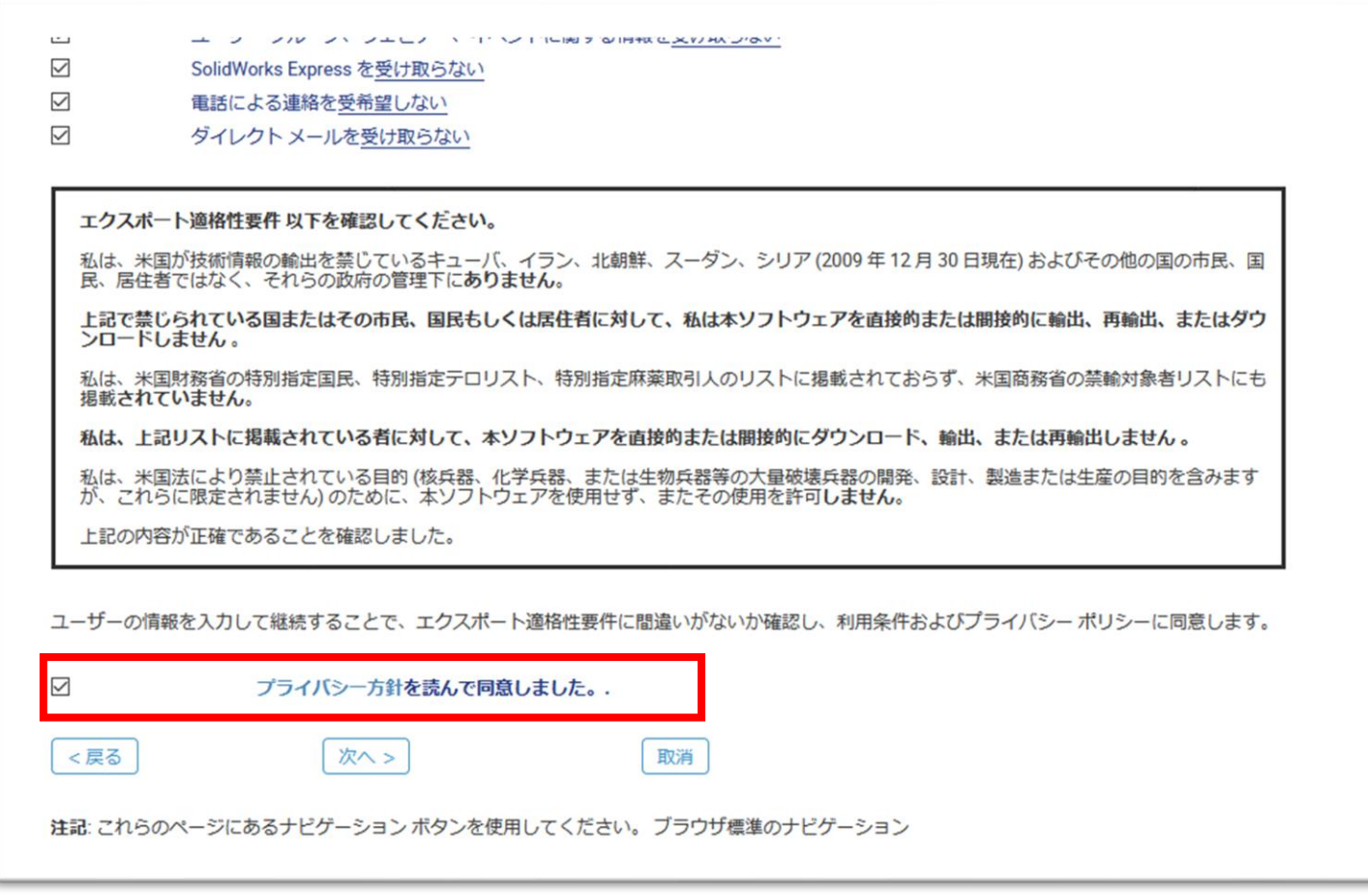

6. 確認のためのメールが送信されます。のメッセージが表示されますので、「継続」をクリックします。 ※フィルターなど制限をかけているお客様は、メールを受信できるように設定して、「継続」を クリックし てください。

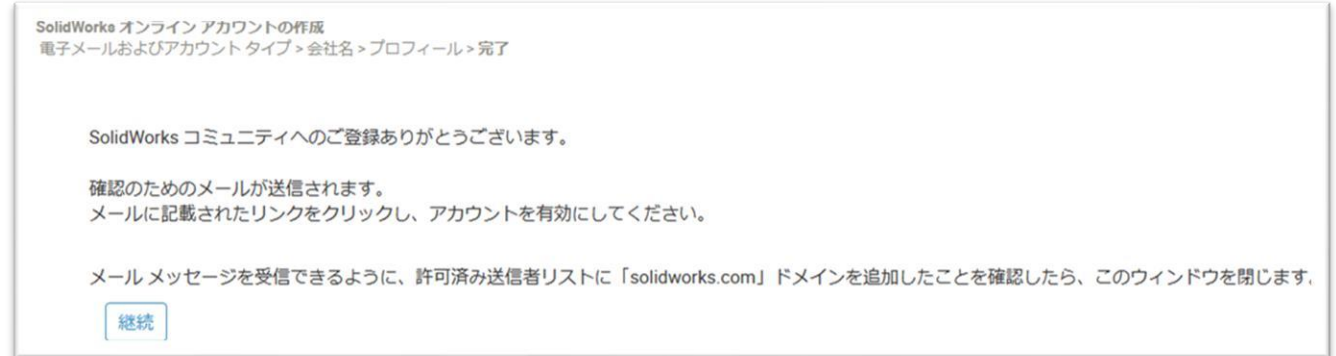

7. 登録したメールアドレスに、下図のようなメールが届きます。「ここをクリック」をクリックしてアカウン トをアクティブ化してください。

※アクティブ化して、本登録となります。

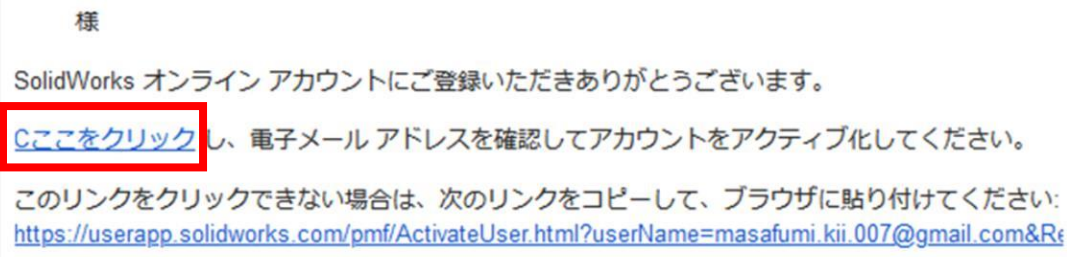

8. ブラウザーが開き、アカウントがアクティブ化されましたとメッセージが表示されます。 「続行」をクリックするとログイン画面が表示されます。

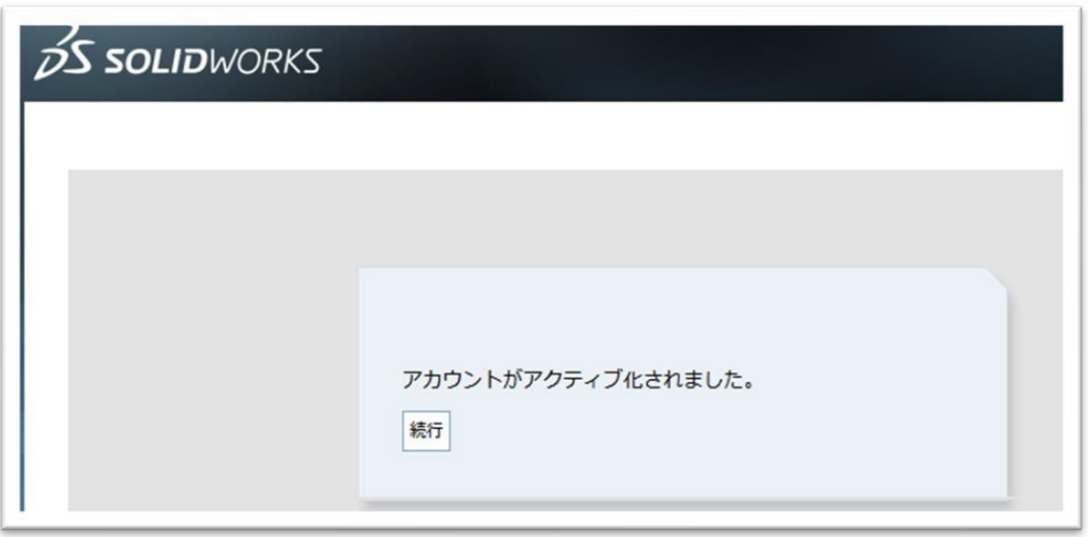